## **Add your Tribal Affiliation**

After signing into the **Enroll & Pay system, select the Personal Details tile on the Student** Homepage.

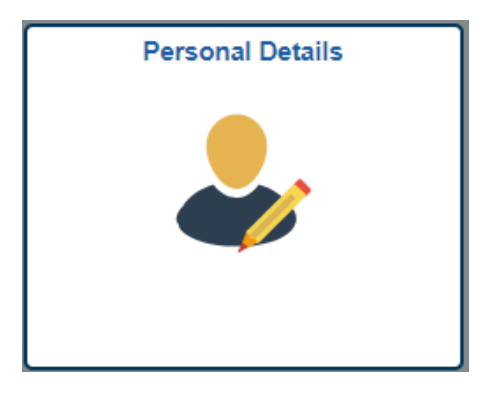

On the KU Personal Details page, select the **Ethnicity** tab on the navigation panel on the left side. This will open a new page listing different ethnic groups and what your current selections are.

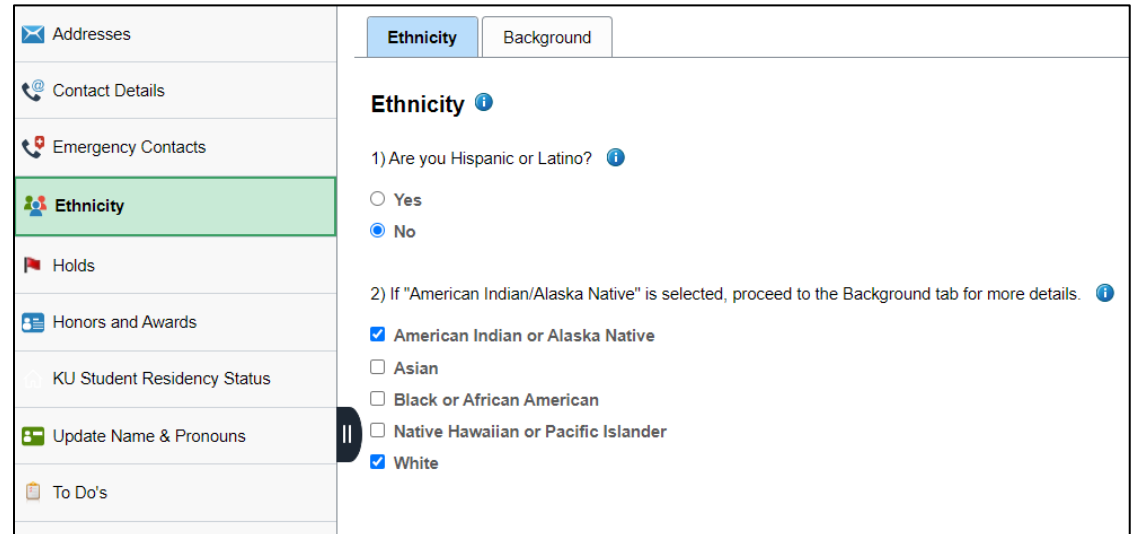

**To Add Your Tribal Affiliation:** Select the Background tab to add a tribal affiliation. You must have "American Indian or Alaska Native" selected on the Ethnicity page to make this change.

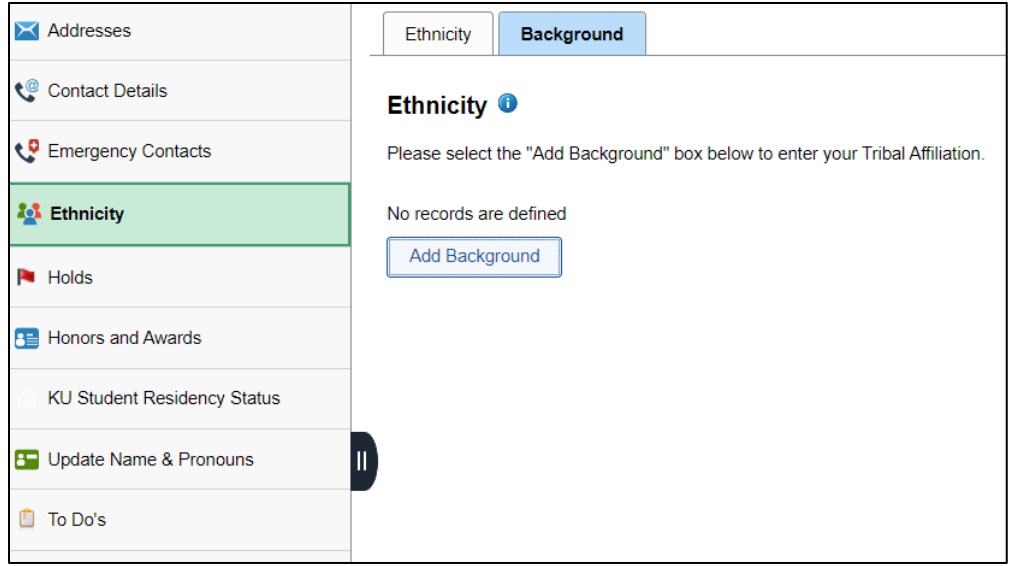

Select "Add Background" to view a drop-down of multiple tribes for your selection. Select the Primary checkbox if this is your primary tribal affiliation. Once your selection has been made, click the Save button to update the change on your account. The tribal affiliation you saved as Primary will appear on the ethnicity page with a checkmark next to it.

Multiple selections can be made by clicking the plus sign to add any other tribal affiliations to your ethnicity assignment.

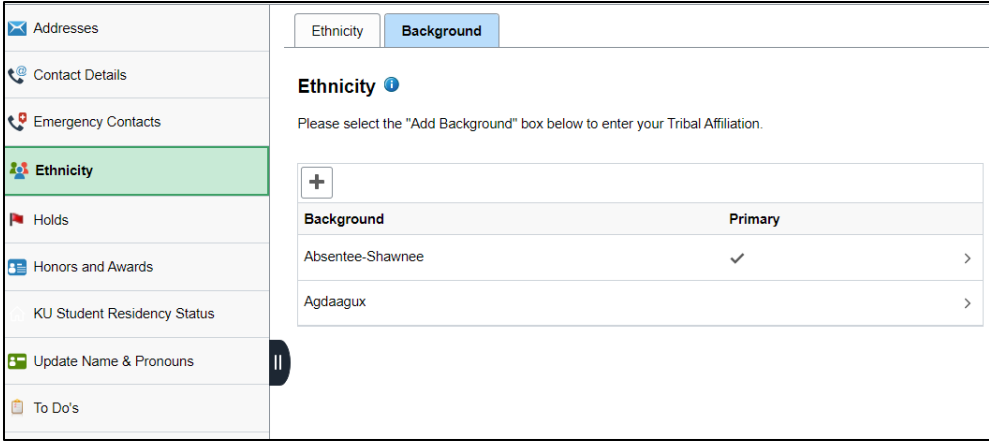

To delete any of the selections you saved previously, you can click on the specific tribal affiliation which will give you an option to delete it. Once you select the Delete button, click on Save to make the change on your account.